# **Operator's Manual**

**Aspire Aviation Handset** 

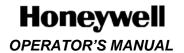

# **Honeywell-Confidential**

THIS COPYRIGHTED WORK AND ALL INFORMATION ARE THE PROPERTY OF HONEYWELL INTERNATIONAL INC., CONTAIN TRADE SECRETS AND MAY NOT, IN WHOLE OR IN PART, BE USED, DUPLICATED, OR DISCLOSED FOR ANY PURPOSE WITHOUT PRIOR WRITTEN PERMISSION OF HONEYWELL INTERNATIONAL INC. ALL RIGHTS RESERVED.

# **Honeywell Materials License Agreement**

The documents and information contained herein ("the Materials") are the proprietary data of Honeywell International Inc. and Honeywell Intellectual Properties Inc (collectively "Honeywell"). These Materials are provided for the exclusive use of Honeywell Service Centers; Honeywell-authorized repair facilities; operators of Honeywell aerospace products subject to an applicable product support agreement, their wholly owned-subsidiaries or a formally designated third party service provider thereunder; and direct recipients of Materials from Honeywell's Aerospace Technical Publication Distribution. The terms and conditions of this License Agreement govern your use of these Materials, except to the extent that any terms and conditions of another applicable agreement with Honeywell regarding the operation, maintenance, or repair of Honeywell aerospace products conflict with the terms and conditions of this License Agreement, in which case the terms and conditions of the other agreement will govern. However, this License Agreement will govern in the event of a conflict between its terms and conditions and those of a purchase order or acknowledgement.

1. License Grant - If you are a party to an applicable product support agreement, a Honeywell Service Center agreement, or an authorized repair facility agreement, Honeywell hereby grants you a limited, non-exclusive license to use these Materials to operate, maintain, or repair Honeywell aerospace products only in accordance with that agreement.

If you are a direct recipient of these Materials from Honeywell's Aerospace Technical Publication Distribution and are not a party to an agreement related to the operation, maintenance or repair of Honeywell aerospace products, Honeywell hereby grants you a limited, non-exclusive license to use these Materials to maintain or repair the subject Honeywell aerospace products only at the facility to which these Materials have been shipped ("the Licensed Facility"). Transfer of the Materials to another facility owned by you is permitted only if the original Licensed Facility retains no copies of the Materials and you provide prior written notice to Honeywell.

- 2. Rights In Materials Honeywell retains all rights in these Materials and in any copies thereof that are not expressly granted to you, including all rights in patents, copyrights, trademarks, and trade secrets. No license to use any Honeywell trademarks or patents is granted under this License Agreement.
- **3. Confidentiality** You acknowledge that these Materials contain information that is confidential and proprietary to Honeywell. You agree to take all reasonable efforts to maintain the confidentiality of these Materials.
- **4. Assignment And Transfer -** This License Agreement may be assigned to a formally designated service designee or transferred to a subsequent owner or operator of an aircraft containing the subject Honeywell aerospace products. However, the recipient of any such assignment or transfer must assume all of your obligations under this License Agreement. No assignment or transfer shall relieve any party of any obligation that such party then has hereunder.
- **5. Copies of Materials -** Unless you have the express written permission of Honeywell, you may not make or permit making of copies of the Materials. Notwithstanding the foregoing, you may make copies of only portions of the Material for your internal use. You agree to return the Materials and any copies thereof to Honeywell upon the request of Honeywell.
- **6. Term** This License Agreement is effective until terminated as set forth herein. This License Agreement will terminate immediately, without notice from Honeywell, if you fail to comply with any provision of this License Agreement or will terminate simultaneously with the termination or expiration of your applicable product support agreement, authorized repair facility agreement, or your formal designation as a third party service provider. Upon termination of this License Agreement, you will return these Materials to Honeywell without retaining any copies and will have one of your authorized officers certify that all Materials have been returned with no copies retained.

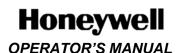

- 7. Remedies Honeywell reserves the right to pursue all available remedies and damages resulting from a breach of this License Agreement.
- 8. Limitation of Liability Honeywell does not make any representation regarding the use or sufficiency of the Materials. THERE ARE NO OTHER WARRANTIES, WHETHER WRITTEN OR ORAL, EXPRESS, IMPLIED OR STATUTORY, INCLUDING, BUT NOT LIMITED TO, (i) WARRANTIES ARISING FROM COURSE OF PERFORMANCE, DEALING, USAGE, OR TRADE, WHICH ARE HEREBY EXPRESSLY DISCLAIMED, OR (ii) WARRANTIES AGAINST INFRINGEMENT OF INTELLECTUAL PROPERTY RIGHTS OF THIRD PARTIES, EVEN IF HONEYWELL HAS BEEN ADVISED OF ANY SUCH INFRINGEMENT. IN NO EVENT WILL HONEYWELL BE LIABLE FOR ANY INCIDENTAL DAMAGES, CONSEQUENTIAL DAMAGES, SPECIAL DAMAGES, INDIRECT DAMAGES, LOSS OF PROFITS, LOSS OF REVENUES, OR LOSS OF USE, EVEN IF INFORMED OF THE POSSIBILITY OF SUCH DAMAGES. TO THE EXTENT PERMITTED BY APPLICABLE LAW, THESE LIMITATIONS AND EXCLUSIONS WILL APPLY REGARDLESS OF WHETHER LIABILITY ARISES FROM BREACH OF CONTRACT, WARRANTY, TORT (INCLUDING BUT NOT LIMITED TO NEGLIGENCE), BY OPERATION OF LAW, OR OTHERWISE.
- **9. Controlling Law** This License shall be governed and construed in accordance with the laws of the State of New York without regard to the conflicts of laws provisions thereof. This license sets forth the entire agreement between you and Honeywell and may only be modified by a writing duly executed by the duly authorized representatives of the parties.

## **Safety Advisory**

WARNING: BEFORE THE MATERIALS CALLED OUT IN THIS PUBLICATION ARE USED, KNOW THE HANDLING, STORAGE AND DISPOSAL PRECAUTIONS RECOMMENDED BY THE MANUFACTURER OR SUPPLIER. FAILURE TO OBEY THE MANUFACTURERS' OR SUPPLIERS' RECOMMENDATIONS CAN RESULT IN PERSONAL INJURY OR DISEASE.

This publication describes physical and chemical processes which can make it necessary to use chemicals, solvents, paints, and other commercially available materials. The user of this publication must get the Material Safety Data Sheets (OSHA Form 174 or equivalent) from the manufacturers or suppliers of the materials to be used. The user must know the manufacturer/ supplier data and obey the procedures, recommendations, warnings and cautions set forth for the safe use, handling, storage, and disposal of the materials.

#### Warranty/Liability Advisory

WARNING: HONEYWELL ASSUMES NO RESPONSIBILITY FOR ANY HONEYWELL EQUIPMENT WHICH IS NOT MAINTAINED AND/OR REPAIRED IN ACCORDANCE WITH HONEYWELL'S PUBLISHED INSTRUCTIONS AND/OR HONEYWELL'S FAA/SFAR 36 REPAIR AUTHORIZATION. NEITHER DOES HONEYWELL ASSUME RESPONSIBILITY FOR SPECIAL TOOLS AND TEST EQUIPMENT FABRICATED BY COMPANIES OTHER THAN HONEYWELL.

WARNING: INCORRECTLY REPAIRED COMPONENTS CAN AFFECT AIRWORTHINESS OR DECREASE THE LIFE OF THE COMPONENTS. INCORRECTLY FABRICATED SPECIAL TOOLING OR TEST EQUIPMENT CAN RESULT IN DAMAGE TO THE PRODUCT COMPONENTS OR GIVE UNSATISFACTORY RESULTS.

#### **FCC Warning Statements**

This device complies with part 15 of the FCC Rules. Operation is subject to the following two conditions: (1) This device may not cause harmful interference, and (2) this device must accept any interference received, including interference that may cause undesired operation.

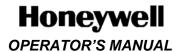

# **Copyright - Notice**

Copyright 2012, Honeywell International Inc. All rights reserved.

Honeywell is a registered trademark of Honeywell International Inc. All other marks are owned by their respective companies.

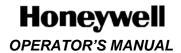

# **Revision History and Instructions**

MANUAL Aspire Aviation Handset Operator's Manual

**Revision** 0

**Summary** This is a new release.

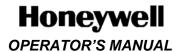

# **Record of Revisions**

| Rev. No. | Date Issued |
|----------|-------------|
| 0        | Nov, 2012   |
|          |             |
|          |             |
|          |             |
|          |             |
|          |             |
|          |             |
|          |             |
|          |             |
|          |             |
|          |             |
|          |             |
|          |             |
|          |             |
|          |             |
|          |             |
|          |             |
|          |             |
|          |             |
|          |             |

# Honeywell

# **OPERATOR'S MANUAL**

# **Table of Contents**

| Sec  | ection Page                                         |    |  |
|------|-----------------------------------------------------|----|--|
| 1    | About this Manual                                   | 9  |  |
| 1.1  | Scope                                               | 9  |  |
| 1.2  | Part Numbers                                        | 9  |  |
| 1.3  | Organization                                        | 9  |  |
| 1.4  | Acronyms                                            | 9  |  |
| 1.5  | About the Aviation Handset Within the Aspire System | 10 |  |
| 1.6  | Product Support Services                            | 10 |  |
| 2    | Getting to Know Your Phone                          | 11 |  |
| 2.1  | Use of the Touch Screen                             | 12 |  |
| 2.2  | Use of the Hard Keys                                | 13 |  |
| 2.3  | Getting to Know the Home Screen                     | 13 |  |
| 2.4  | Handset Operational Status                          | 14 |  |
| 3    | Operation of the Handset                            | 15 |  |
| 3.1  | Turn the Handset On/Off                             | 15 |  |
| 3.2  | Navigating the Handset Screens                      | 15 |  |
| 3.3  | Make a Call                                         | 18 |  |
| 3.4  | Receive a Call                                      | 19 |  |
| 3.5  | End a Call                                          | 19 |  |
| 3.6  | Select a Network                                    | 20 |  |
| 3.7  | Opening and Switching Applications                  | 21 |  |
| 3.8  | Working with the Menus Key                          | 21 |  |
| 3.9  | Use of the Keyboard                                 | 21 |  |
| 3.10 | 0 Check of the Handset Operational Status           | 23 |  |
| 3.1  | 1 Connect to a Computer Through a USB               | 24 |  |
| 3.12 | 2 Add a Contact Information from Call History       | 24 |  |
| 3.13 | 3 Power Off the Handset                             | 25 |  |
| 3.14 | 4 Clear the Call Log                                | 26 |  |
| 3.1  | 5 Administrator Password                            | 26 |  |
| 3.10 |                                                     |    |  |
| 3.1  | 7 Edit or Create a New Access Point                 | 28 |  |
| 3.18 | 8 Connecting to WiFi Networks                       | 28 |  |
| 3.19 | 9 Connecting to Bluetooth Devices                   | 28 |  |
| 3.2  | 0 Turn Bluetooth On/Off                             | 28 |  |
| 3.2  | 1 SIP Services                                      | 28 |  |
| 3.2  | ,                                                   |    |  |
| 3.2  | 3 SD Card                                           | 29 |  |
| 3.2  | 4 Date and Time                                     | 29 |  |

# Honeywell

# **OPERATOR'S MANUAL**

# **List of Figures**

| <u>Figure</u>                           | Page        |
|-----------------------------------------|-------------|
| Figure 1 Aspire System Diagram          | 10          |
| Figure 2 Aspire Aviation Handset        | 11          |
| Figure 3 Handset Status Bar Details     | 14          |
| Figure 4 Unlock Screen                  | 15          |
| Figure 5 Dialer Screen                  | 16          |
| Figure 6 Call History Screen            | 16          |
| Figure 7 Contacts Screen                | 17          |
| Figure 8 Application Home Screen        | 17          |
| Figure 9 On Call Screen                 | 18          |
| Figure 10 Incoming Call Screen          | 19          |
| Figure 11 Call Ended Screen             | 20          |
| Figure 12 Manage Connection Screen      | 20          |
| Figure 13 Options Menu                  | 21          |
| Figure 14 Onscreen Keyboard             | 22          |
| Figure 15 Alpha Keyboard                | 22          |
| Figure 16 Numeric Keyboard              | 23          |
| Figure 17 Advanced Settings             | 23          |
| Figure 18 Virtual Keyboard Screen       | 24          |
| Figure 19 Contacts Updated Screen       | 25          |
| Figure 20 Power off the Handset         | 25          |
| Figure 21 Clear Call Log Screen         | 26          |
| Figure 22 Administrator Password Screen | 26          |
| Figure 23 About Phone Screen            | 27          |
| Figure 24 Ethernet Settings             | 28          |
| Figure 25 Keyboard Settings             |             |
| Figure 26 Date and Time Settings        | 29          |
| List of Tables                          |             |
| <u>Table</u>                            | <u>Page</u> |
| Table 1 List of Acronyms                |             |
| Table 2 Handset Hard Keys Description   | 13          |

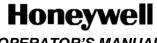

#### **About this Manual** 1

This manual provides information about the operation of the Aspire Aviation Handsets and their associated cradle assemblies.

## 1.1 Scope

This manual includes information about operating the Aspire Aviation Handsets.

For information about wiring, installation, configuration, and setup of the handsets, refer to System Description, Installation, and Maintenance Manual 23-15-86.

#### 1.2 Part Numbers

This manual applies to these Aspire Aviation Handset components:

- 1492-K-0111—kit, handset, corded, drop-in
- 1492-K-0112—kit, handset, cordless, drop-in
- 1492-K-0121—kit, handset, corded, flush mount
- 1492-K-0122—kit, handset, cordless, flush mount

# 1.3 Organization

This manual includes these sections:

- Getting to Know Your Phone—General information about the Aspire Aviation Handset
- Handset Operation—Information on how to operate the Aspire Aviation Handset
- **Handset Specifications**

## 1.4 Acronyms

**Table 1 List of Acronyms** 

| ACRONYM | DEFINITION                               |  |
|---------|------------------------------------------|--|
| EDR     | Enhanced data rate                       |  |
| IC      | Integrated circuit                       |  |
| ID      | Identification                           |  |
| LPDDR   | Low power double data rate               |  |
| NDU     | Network distribution unit                |  |
| PIN     | Personal identification number           |  |
| PMIC    | Power management integrated circuit      |  |
| SD      | Secure digital                           |  |
| SDRAM   | Synchronous dynamic random access memory |  |
| SIP     | Session initiation protocol              |  |
| USB     | Universal serial bus                     |  |

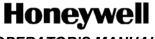

# 1.5 About the Aviation Handset Within the Aspire System

The Aspire Aviation Handset connects to the Iridium satellite network through the Aspire system and provides data and voice services to the aircraft cabin. You can install the Aspire system with two antennas—a single-element or dual-element antenna.

The single-element antenna provides two channels on the Iridium network. The dual-element antenna provides two channels and short-burst data service on the Iridium network.

Network distribution units (NDU)s extend the network of the Aspire system. NDUs can be installed in series, and each NDU can provide services for two or three wired handsets in the aircraft cabin.

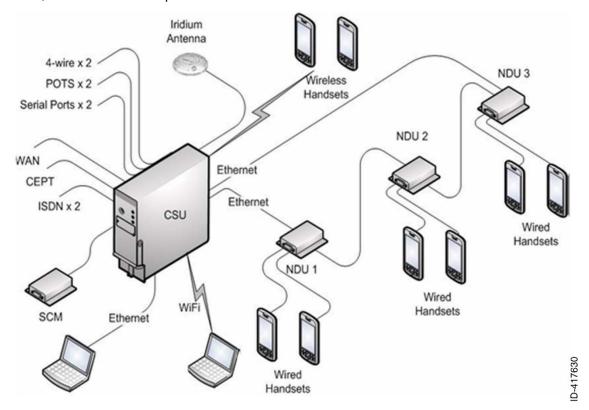

Figure 1 Aspire System Diagram

#### 1.6 Product Support Services

For questions about equipment, services, and repair and overhaul, contact Honeywell Inc.

Honeywell, Inc. 400 Maple Grove Road Ottawa, Ontario K2V 1B8, CANADA

Email: AeroTechSupport@Honeywell.com

#### Phone:

- 1. 1-800-601-3099 (U.S. and Canada) option 5, then option 3 (calls are routed to an on-call Product Support specialist after regular business hours).
- 2. 1-602-365-3099 (International) option 5, then option 3.

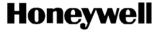

# 2 Getting to Know Your Phone

Figure 2 shows the front and back of the Aspire Aviation Handset.

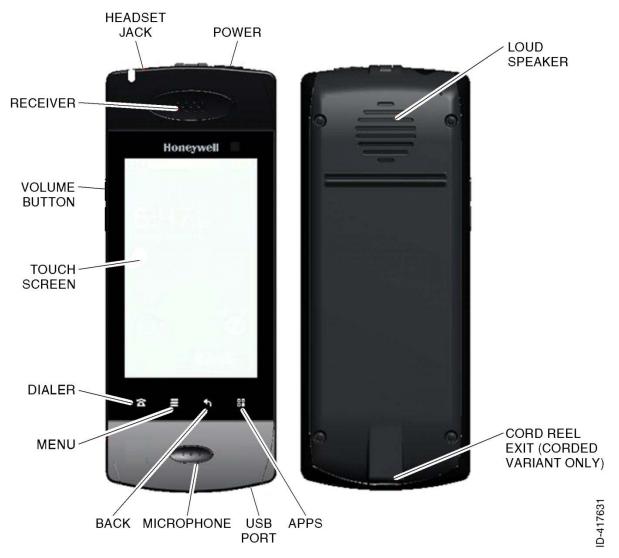

**Figure 2 Aspire Aviation Handset** 

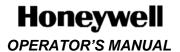

#### 2.1 Use of the Touch Screen

Use a finger to control the Android features on the Aspire Aviation Handset. Your finger can manipulate the application icons, buttons (hard keys at the bottom of the screen), menu items, and the onscreen keyboard as follows:

- Touch: To act on items on the screen, such as application and settings icons, to type letters
  and symbols using the onscreen keyboard, or to push onscreen buttons, they simply need to be
  touched by a finger.
- **Touch and hold:** An item on the screen may be held by touching it and not lifting the finger until an action occurs. For example, to open a menu for customizing the home screen, an empty area on the home screen is touched and held until the menu opens.
- **Drag:** An item may be dragged by touching and holding for a moment and then, without lifting the finger, moving the finger across the screen until the target position is reached.
- **Swipe or slide:** To swipe or slide, move a finger across the surface of the screen, without pausing (so as not to drag an item instead). For example, slide the screen up or down to scroll a list, and in some calendar views one may swipe across the screen to change the range of time visible.
- **Double-tap:** Tapping twice quickly on a webpage, map, or other screen to zoom. For example, double-tap a section of a webpage in the browser to zoom that section to fit the width of the screen. Double-tapping after pinching to zoom in some applications, such as browser, changes a column of text to fit the width of the screen.

**Rotate the screen:** On most screens, the orientation of the screen rotates with the phone as it is turned from upright to its side and back again.

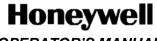

# 2.2 Use of the Hard Keys

The handset's physical buttons (Hard Keys) offer a variety of functions and shortcuts. The primary buttons are described in Table 2.

**Table 2 Handset Hard Keys Description** 

| Button              | Push                                                                                                    | Push and Hold                                                |
|---------------------|----------------------------------------------------------------------------------------------------|--------------------------------------------------------------|
| Power               | Turns off the screen.                                                                                                    |                                                              |
| Volume Up /<br>Down | When a call is in progress, increases or decreases the call volume. When the phone is ringing, silences the ringer.  On the Home screen when no | Quickly increases the ringtone volume to maximum or minimum. |
|                     | call is in progress, increases or decreases the ringtone volume, or sets the phone to be silent or to vibrate instead of ringing.               |                                                              |
|                     | In other applications, controls the volume of music, spoken directions, and other audio.                                                        |                                                              |
| Dialer <b>T</b>     | Open the Dialer screen.                                                                                                    |                                                              |
| Menu 🗏              | Opens a menu with items that affect the current screen or application.                                                                          |                                                              |
| Back ←              | Opens the previous screen. If the onscreen keyboard is open, closes the keyboard.                                                               |                                                              |
| Apps                | Open the Apps screen.                                                                                                    |                                                              |

# 2.3 Getting to Know the Home Screen

The Home screen is the starting point to access all the functions and features on the handset. The Home screen displays application icons, widgets, shortcuts, and operational status, such as Battery charge, Time and Date, WiFi, Service access, etc.

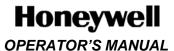

# 2.4 Handset Operational Status

The handset Operational Status is represented by the group of icons that show at the top of every screen. Figure 3 describes the status bar information.

# Status Bar Detail

Below is a list of all icons and status bar location that can be shown during various times.

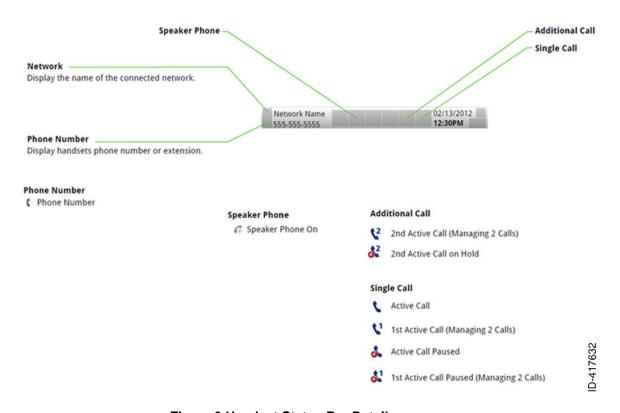

Figure 3 Handset Status Bar Details

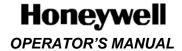

# 3 Operation of the Handset

#### 3.1 Turn the Handset On/Off

Use the power button to turn the handset on or off.

To turn the handset on:

 Push and hold the **Power** button (on the top of the handset) for a few seconds until the screen lights.

The unlock screen appears.

2. To unlock the screen, slide the green Unlock button to the right.

The dial pad screen appears. Use the dial pad to make calls. For more information on how to make calls, refer to Section 3.3 **Make a Call** on page 18.

To turn the handset off:

- 1. Push and hold the **Power** button until a menu opens.
- 2. Touch Power off in the menu.
- 3. Touch **OK** when asked to confirm the handset turn off.

# 3.2 Navigating the Handset Screens

Use the touch screen and hard keys to navigate through the handset screens and applications once the handset is powered on and unlocked.

To navigate through the handset screens:

1. To unlock the handset, slide the green **Unlock** button to the right.

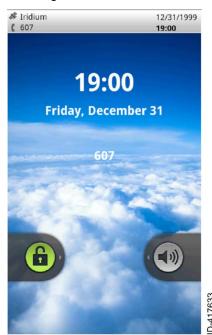

Figure 4 Unlock Screen

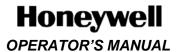

The **Dialer** screen appears.

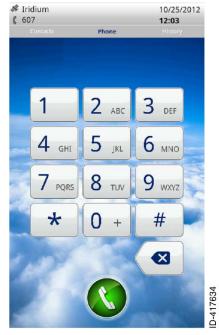

Figure 5 Dialer Screen

2. Slide the Dialer screen to the left to open the call History screen.

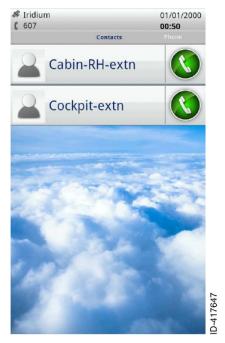

Figure 6 Call History Screen

# Honeywell

#### **OPERATOR'S MANUAL**

3. Slide the **Dialer** screen to the right to open the **Contacts** screen.

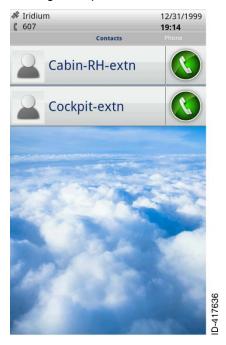

**Figure 7 Contacts Screen** 

4. Push the **Apps** key to open the application home screen.

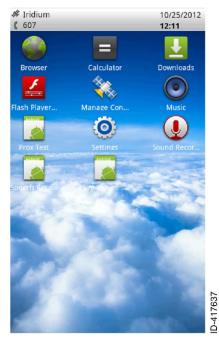

Figure 8 Application Home Screen

- 5. Push the **Back** button to the previous screen from any of the application screens.
- 6. Push the **Apps** button to return to the applications home screen.

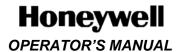

7. Push the **Dialer** button to switch from any of the applications to the dialer screen.

#### 3.3 Make a Call

The details of the called party and the elapsed call time show on the on call screen while a call is in progress.

When a call is in progress, touch the applicable icon on the on call screen to:

- Transfer to the dialer screen to add another call to a call conference.
- Turn the speaker phone on or off.
- Mute the call.
- Turn Bluetooth on or off.

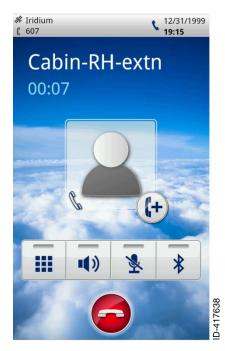

Figure 9 On Call Screen

#### 3.3.1 Make a Call from the Dialer Screen

- 1. On the **Dialer** screen, use the keyboard and enter the number to call. To delete an incorrect number, touch
- 2. Touch to place the call.

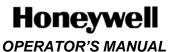

## 3.3.2 Make a Call from the Call History or Contacts Screen

- 1. Slide the **Dialer** screen to the left to open the call **History** screen, or to the right to open the **Contacts** screen.
- 2. Touch next to the number to call.

## 3.4 Receive a Call

When an incoming call is observed on the handset, touch **Answer** to accept the call, or **Decline** to ignore the call. The **Incoming Call** screen displays the caller number or the caller ID (name) during the incoming call notification.

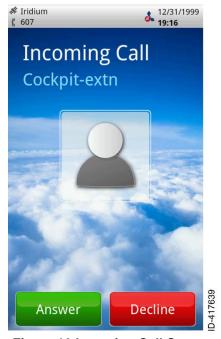

Figure 10 Incoming Call Screen

## 3.5 End a Call

1. To end a call, touch

When a call is ended, the Call Ended screen is displayed.

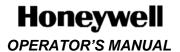

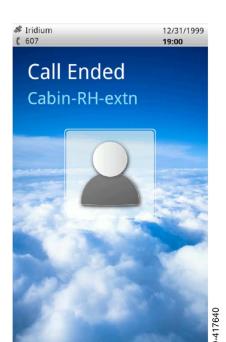

Figure 11 Call Ended Screen

#### 3.6 Select a Network

The Aspire Aviation Handset can override the default network configured for the aircraft's satellite communication system. The available networks depend on the satellite communication equipment on the aircraft. The override enables users to select lower cost services or services with bandwidth appropriate for their applications. To select a network on the applications home screen, select the **Manage Connection** application and choose a network connection as shown in Figure 12.

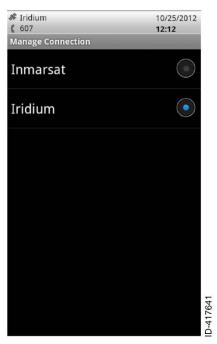

**Figure 12 Manage Connection Screen** 

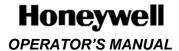

# 3.7 Opening and Switching Applications

The applications home screen has icons for all of the applications on the phone. When an application icon is selected, it launches the selected application. Once an application is launched, it remains active until it is exited. Select the applications home button to switch back to the applications home screen and launch another application, without closing the previous application.

# 3.8 Working with the Menus Key

Push the **Menu** key  $\equiv$  to open an options menu that lists the activities or actions that apply to the current screen or application.

All screens may not have an options menu; if Menu is pushed on a screen that has no options menu, nothing happens.

Figure 13 shows an example options menu.

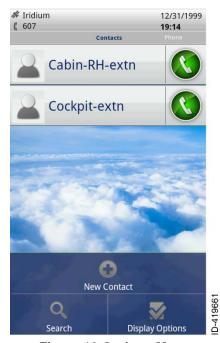

Figure 13 Options Menu

## 3.9 Use of the Keyboard

Enter alphanumeric data using the onscreen keyboard. Some applications open the keyboard automatically. In others, a data entry field has to be touched in order to keyboard. For example, as shown in Figure 14, touch the **Search Contacts** area and then use the keyboard to enter the contact to be searched.

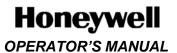

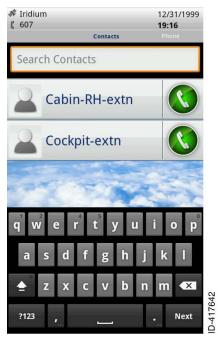

Figure 14 Onscreen Keyboard

Some fields open the alpha keyboard, as shown in Figure 15.

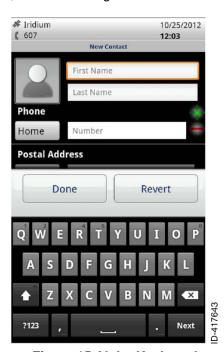

Figure 15 Alpha Keyboard

Other fields open the numeric keyboard, as shown in Figure 16.

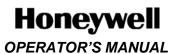

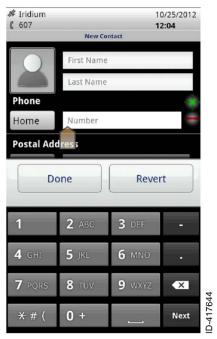

Figure 16 Numeric Keyboard

# 3.10 Check of the Handset Operational Status

To view the handset operational status:

- 1. On the applications home screen, touch the **Settings** icon, and then touch **Advanced**.
- Enter the PIN and touch Continue. The Advanced settings screen lists the full set of handset operational settings.

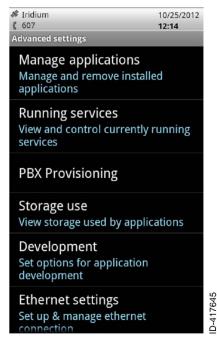

Figure 17 Advanced Settings

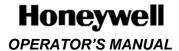

# 3.11 Connect to a Computer Through a USB

Connect the Aspire handset to a computer through a Micro-B USB cable, to transfer music, pictures, and other files between the phone and the computer.

# 3.12 Add a Contact Information from Call History

The Call History screen provides information about the dialed, received, and missed call numbers.

To save a new contact from the Call History screen:

- 1. Slide the **Dialer** screen to the left to open the call history screen.
- 2. Touch the number to be added as a contact.
- 3. Touch Add to Contacts.
- 4. Touch the cursor in a field and use the alphanumeric keyboard to enter the details.

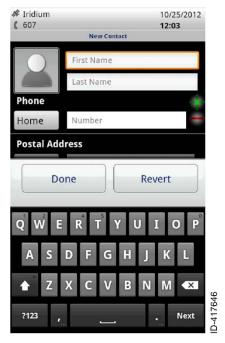

Figure 18 Virtual Keyboard Screen

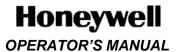

The contacts screen gets updated with the new contact.

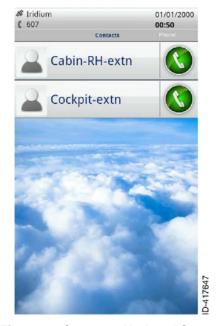

**Figure 19 Contacts Updated Screen** 

## 3.13 Power Off the Handset

To power off the handset:

- 1. Push and hold the **Power** button (on the top of the handset) for a few seconds.
- 2. Touch Power off.
- 3. Touch **OK** to confirm power off.

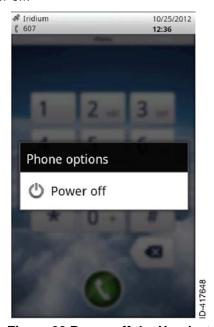

Figure 20 Power off the Handset

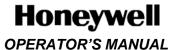

# 3.14 Clear the Call Log

The call History screen gives the details about the received, dialed, and the missed call numbers. Push the **Clear Call Log** to delete the call history, as shown in Figure 21.

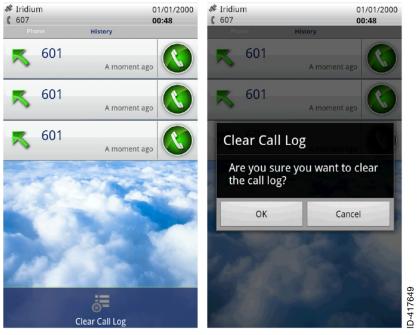

Figure 21 Clear Call Log Screen

#### 3.15 Administrator Password

For security reasons, the handset settings are password protected. Only administrators have access rights to the settings options.

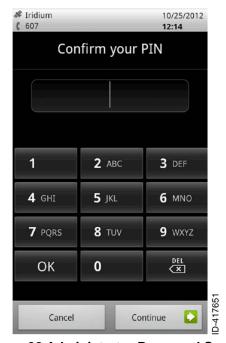

Figure 22 Administrator Password Screen

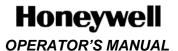

#### 3.16 About Phone Screen

View information about the handset on the **About phone** screen, as shown in Figure 23. The following information is available:

- Status
- Legal information
- Software Part Number
- Software Revision
- Android version
- Kernel version
- Build number

The Status information includes:

- Phone number assigned
- · Other network or interface addresses
- Up time
- IP address
- Ethernet MAC address

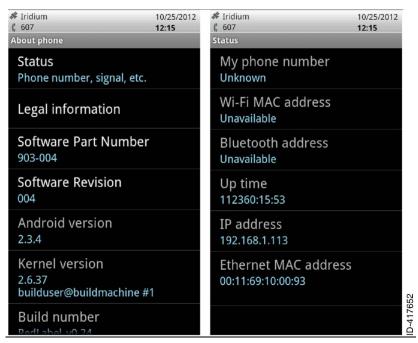

**Figure 23 About Phone Screen** 

For example, to check the handset battery status (charging, discharging) and level (as a percentage of fully charged), touch **About phone**, and then touch **Status**.

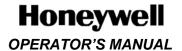

## 3.17 Edit or Create a New Access Point

Not supported in this release.

# 3.18 Connecting to WiFi Networks

Not supported in this release.

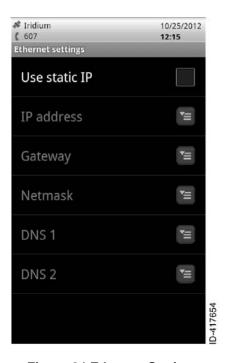

**Figure 24 Ethernet Settings** 

# 3.19 Connecting to Bluetooth Devices

Not supported in this release.

## 3.20 Turn Bluetooth On/Off

Not supported in this release.

# 3.21 SIP Services

Not supported in this release.

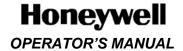

# 3.22 Keyboard Settings

Not supported in this release.

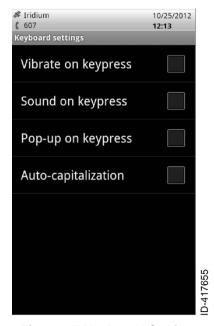

Figure 25 Keyboard Settings

## **3.23 SD Card**

Not supported in this release.

#### 3.24 Date and Time

Not supported in this release.

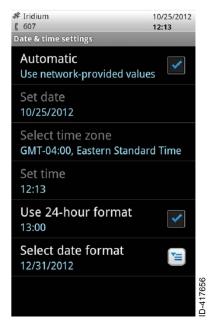

Figure 26 Date and Time Settings